## **Instrukcja konfiguracji CPE Asmax AR 901 - z wersji fabrycznej dla Netia (router) na bridge**

- 1. Uruchomić CPE, podłączyć kabel ETH do PC (na PC włączony tryb DHCP).
- 2. Otworzyć przeglądarkę, wpisać http://192.168.1.254.
- 3. W oknie logowania wpisać: - Nazwa użytkownika: admin
	- Hasło: admin
- 4. Wybrać z menu Advanced Setup, WAN. Zaznaczyć w kolumnie Remove oba PVC, kliknąć w Remove.

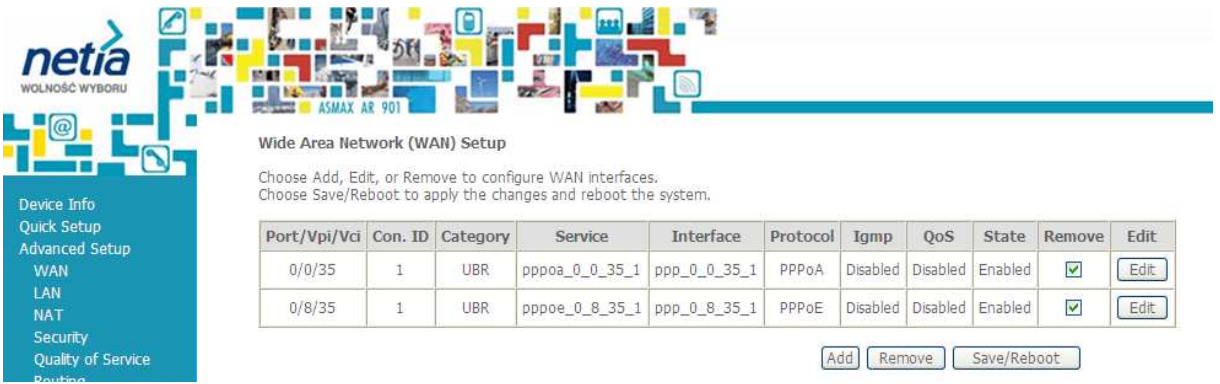

5. Zniknęły oba PVC. Kliknąć Add, następnie:

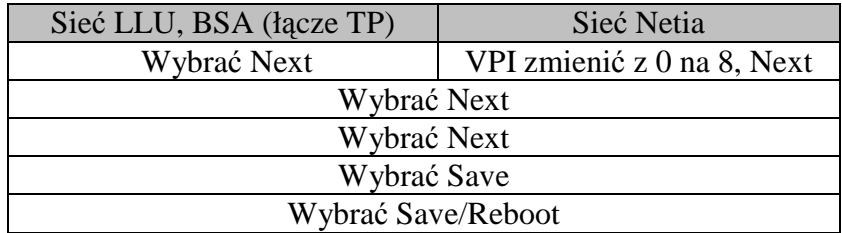

- 6. CPE zostanie wyłączone. Samoczynnie uruchomi się ponownie.
- 7. Podpiąć linie ADSL.
- 8. Na zielono będą świecą się diody Power, Link, Ethernet.
- 9. Podpiąć urządzenie, na którym jest zainstalowany klient PPPoE. Jeśli został skonfigurowany (login i password) dla usługi, to nawiąże sesje PPPoE, będzie działał dostęp do Internetu.